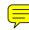

# M-Series

# Manager's Manual

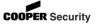

### © Cooper Security Limited 2007

Every effort has been made to ensure that the contents of this book are correct. However, neither the authors nor Cooper Security Limited accept any liability for loss or damage caused or alleged to be caused directly or indirectly by this book. The contents of this book are subject to change without notice.

Should the content of this manual not reflect the core functions of the product please let us know. You may be able to obtain more recent issues of this manual on:

www.coopersecurity.co.uk

iD Plus is a trademark of Novar ED&S. All trademarks acknowledged.

Printed and published in the UK.

# **Contents**

| Preface2                                   |
|--------------------------------------------|
| Introduction2                              |
| Accessing the User Menus3                  |
| Options in User Menu 14                    |
| Option 1-1: Testing4                       |
| Option 1-2: Omitting Zones8                |
| Option 1-3: Shunting 24hr Zones9           |
| Option 1-4: Changing your User Code10      |
| Option 1-5: Enabling Chimes11              |
| Option 1-6: Setting the Speaker Volume12   |
| Option 1-7: Customising Text13             |
| Option 1-8: Setting Up Silent Set Wards14  |
| Option 1-9: Configuring Engineer Access15  |
| Option 1-0: Accessing the Set/Unset Menu16 |
| Options in User Menu 217                   |
| Option 2-11: Viewing Zones17               |
| Option 2-2: Setting the Time and Date18    |
| Option 2-3: Setting Up Shunt Groups19      |
| Option 2-4: Setting Up User Codes21        |
| Option 2-5: Setting Up Chime Zones32       |
| Option 2-6: Using Communications33         |
| Option 2-7: Assigning Zones to Wards35     |
| Option 2-8: Setting Up Ward Groups36       |
| Option 2-9: Using the Log37                |
| Option 2-0: Setting Up Timers40            |
| Text Keys48                                |
| Zone Numbering49                           |
| Radio Systems50                            |
| Telecommands and PAs50                     |
| Log Events                                 |
| User Codes and the Log56                   |
| System Records57                           |
| General System Details                     |
| User Details                               |
| Zone Details                               |
| Installer Information                      |
| Quick Reference                            |

### **Preface**

### Introduction

# About your Alarm System

Your intruder alarm system provides comprehensive and flexible protection for domestic or commercial premises. The system comprises several components, such as keypads and sensors, linked to a control unit, which is concealed from view but accessible for maintenance.

### **About this Manual**

This manual describes the functions available from the two user menus. The manual is intended to be used by people who are responsible for carrying out tasks such as adding new user codes, viewing logged messages and omitting zones from the setting procedure.

### Other Manuals

Please refer to the *User's Guid*e for details of how to set, unset and reset your alarm system.

The Engineering Manual (available only to installation engineers) describes how to set up the system.

### **Making Changes**

To ensure problem-free operation, discuss the system with your alarm company before making significant changes. It is good practice to maintain a paper record of how the system is set up, using the record sheets at the back of this manual.

### Accessing the User Menus

BANNER TEXT 17:30 Sun 01 JAN

0=Set Selection [Ent]=User Level

User Level 1
Press [Ent]or[2]

User 1 Menu 1 Test Menu

**Selecting Options** 

Exiting from the User Menus

To access the user menus:

- 1. Enter your user code or present your proximity tag.
- 2. Press ENT.
- 3. Press ™ if you want to enter User Menu
  1. If you want to enter User Menu 2, press
  ♠, ♣ or ② until "User Level 2" is displayed, then press ™.

The first option in the selected menu is displayed. The example shown opposite is the first option in User Menu 1.

Access to options depends on user type (page 22).

You can select options in two ways:

- 1. Press and until the required option is displayed, then □.
- Press a numeric "hot" key (① to ②), e.g. press ② to display Omit Zones, then Into select the option.

To return the system to its normal operating state, press so to step back through the menus until the time and date are displayed.

### Options in User Menu 1

## Option 1-1: Testing

### Option 1-1-1: Testing the Bell

User 1 Menu 1

Test Menu 1 Bell Test

Bell test wards:
Ward > 1\*.....

Bell Test 1
Bell Only

Bell Test 2
Bell & Strobe ON

Bell Test 3 Strobe Only

Bell Test 4
Alarm Sounder On

Bell Test 0
Bell/Strobe OFF

This option enables you to test the internal sounder, strobe, external sounder, and telecommands.

- 1. Press ent to select this option.
- 2 Press [ENT] to select **Bell Test**
- 3. Use the numeric keys to select the wards to test, then press [M]. Any ward numbers shown will be tested. (A "\*" indicates that the ward will not be tested, and "." Indicates that you have no access to the ward.)
- 4. The external sounder should activate. Press ocarry out the next test.
- 5. The external sounder and strobe should be active. Press occurry out the next test.
- 6. Only the strobe should be active. Press to carry out the next test.
- 7. The internal sounder should activate. Press of to carry out the next test.
- 8. The sounders and strobe should switch off. Press to repeat the tests, or to exit.

# Option 11-11-21: Performing a Walk Test

This option enables you to check that zones are operating correctly. You can test only those wards that you have access to.

Each zone tested is added (once) to the event log, which you can review using User option 2-9 (page 37).

Zones triggered on a walk test are not communicated to the ARC, if used.

- 1. Press of to select this option.
- Use **1** or **1**, or press **2** to select **Walk** Test, then press <sup>™</sup>.
- 3. Use the numeric keys to select the wards to test, then press [NT]. Any ward numbers shown will be tested. (A "\*" indicates that the ward will not be tested, and "." Indicates that you have no access to the ward.
- 4. Walk through your wards and operate all detection devices.

As you activate each zone, the internal sounders will emit a chime tone and the display will identify the activated zone.

- 5. When you have finished, press Esc.
- 6. The status of the lowest zone number tested is displayed. Press of to view the next lowest zone tested.
- 7. Press so to exit.

User 1 Menu 1 Test Menu

Test Menu 2 Walk Test

Walk test wards: Ward > 1\*.....

ESC To Stop Test & View Zones

0003 Active

Panel Zone 1 0001 Healthy

# Option 1-1-3: Telecommand Batteries

This option enables you to check if any telecommands have reported a low battery.

User 1 Menu 1 Test Menu

Test Menu 3
Telecmd Batts

No batteries low

2:01:01 Batt Low

Martha's

- 1. Press to select this option.
- 2. Use 1 or 1, or press 3 to select

  Telecommand Batts, then press 1.

### Either:

The display shows that all telecommands are OK.

OR

The display shows the number of any telecommands that have reported a low battery. If you have programmed a text name for the telecommand, the display shows that text on the bottom line.

3. Press or to repeat the tests, or to exit.

# Option 1-1-4: Telecommand Test

This option enables you to test a telecommand, or identify an unknown telecommand.

User 1 Menu 1 Test Menu 1. Press  $\[ \]$  to select this option.

Test Menu Telecmd Test 2. Use **1** or **1**, or press **4** to select **Telecmd Test**, then press **1**.

2:01:1 RNode Martha's

3. Either:

Use **1** or **1** to select the telecommand you want to test, and press **ENT**. OR:

Press any button on the telecommand you are testing and press [87].

2:01:3 RNode 9(5) Bat-H The top line of the display shows the number of the telecommand you are testing. The bottom line of the display shows (from left to right):

Current signal strength.

Previous lowest signal strength in brackets.

"Bat-" (for Battery) followed by H for healthy or L for low.

### 4. Either:

Press to exit, leaving the record of lowest signal strength as it is.

OR:

Press of to exit, resetting the record of lowest signal strength to the current signal strength, ready to record a new value.

## Option 1-2: Omitting Zones

Sometimes you may need to omit zones when you set your wards, e.g. if a zone is to remain occupied while the rest of the ward is set. This option enables you to select which zones to omit.

- When the system is unset, any selections made here are cleared. This prevents zones from being omitted inadvertently.
- You can omit only zones that have been set up as omittable (Engineer option 1-1).
- 1. Press ent to select this option.
- Select the zone to omit by using 1 or 1, or by entering the four-digit zone number. Refer to page 49 for details of zone numbering.
- 3. Press ① to change the omit status of the zone ("Omitted" indicates that the zone will be omitted).
- 4. Press ™ to view the next zone, or ™ to exit.

User 1 Menu 2 Omit Zones

0001 is Armed

0002 is Armed

## Option 1-3: Shunting 24hr Zones

This option enables you to shunt (disable) all 24 Hour zones in selected wards that have been set up as shuntable in Engineer option 1-1. Shunting disables a zone and the shuntable attribute identifies whether this is permissible.

- Zones remain shunted until you use the Reinstate 24hr option (see below).
- Reinstating zones may start the exit timer, depending on whether Unshunt, No Exit or Unshunt & Exit is selected (Engineer option 1-9-1).
- 1. Press ent to select this option.
- 2. Press 1 to shunt zones or 2 to reinstate zones that have been previously shunted.
- 3. Use the numeric keys to select the wards to shunt/reinstate, then press [NT]. Any ward numbers shown will be shunted/reinstated. (A "\*" indicates that the ward will not be shunted/reinstated, and "." Indicates that you have no access to the ward.)

User 1 Menu 3 Shunt 24hr Zones

1=Shunt 24Hr 2=Reinstate 24hr

Shunt Wards
Ward > 1\*.....

## Option 1-4: Changing your User Code

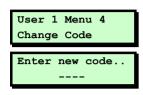

This option enables you to change your own user code. To make changes for other users, refer to page 21.

- 1. Press of to select this option.
- 2. Enter your new code, e.g. press 5 6 7 8, then [87].
- If your new code is not accepted, the display shows "NOT ACCEPTED try a different code". This usually means that the code is already in use. Press (1) enter the code again.
- Your system may be set up to use six digit user codes. If so, then the default user code is 5 6 7 8 0 0 1.

<sup>&</sup>lt;sup>1</sup> Requires option 01 to be set to "6 digit codes" in Engineer menu 1-9-3.

## Option 1-5: Enabling Chimes

This option enables you to select which of your wards (if any) use the chime feature. In a ward with this feature enabled, zones that have a Chime Tone attribute (User option 2-5) and are in a selected ward will generate a chime tone when activated. The wards then remain chime-enabled until you deselect them with this option.

A zone may generate a single, double or triple chime, depending on the Chime Tone attribute selected in User option 2-5.

The chime occurs only at keypads and extension loudspeakers assigned to the same ward(s) as the zone.

When a chime occurs, keypads display the zone number if configured by the Chime Visible setting in Engineer option 1-9-1.

- 1. Press ent to select this option.
- 2. Use the numeric keys to select the wards you want to have chime enabled, then press [NT]. Any ward numbers shown will be chime enabled. (A "\*" indicates that the ward will not be chime enabled, and "." Indicates that you have no access to the ward.)

User 1 Menu 5 Enable Chime

Chime on wards: Ward > 1\*.....

## Option 11-6: Setting the Speaker Volume

This option enables you to adjust the volume level of the extension loudspeaker connected to the control unit.

User 1 Menu 6 Volume Control

Volume Control
>>>>> (MAX)

- 1. Press of to select this option and display the current setting.
- 2. Press **1** and **1**, or enter a value (0 to 7), to adjust the volume, from 'Sound Off' up to maximum.
- 3. Press or cacept the displayed value or to exit without change.

## Option 1-7: Customising Text

This option enables you to edit the following text strings:

**Banner Text** This message is shown on the top line of the display when the keypad is in normal "standby" mode (i.e. waiting for a code to be entered).

**Group Names** These are the names of the ward groups (see page 36). The names are displayed when setting ward groups (see the *User's* Guide).

**Telecommand Text** These are the names of any telecommands that the installer has allocated to your system.

User 1 Menu 7 Customise Text

1. Press option.

Custom Text Banner Text

Use  $\mathbf{1}$  or  $\mathbf{I}$ , or press a hot key (1), 2, 2. or 3), to select the text string to edit, then press ENT.

Viewing Group

3. If you have chosen to edit group names, use 1 or 1, or press a hot key to select the group name to edit, then press ENT).

'iewing Group

Use the text editing keys (page 48) to 4. change the text if required. Press end to accept the displayed text or (50) to exit without change.

## Option 1-8: Setting Up Silent Set Wards

This option enables you to select which of your wards (if any) set silently, without emitting an exit tone, when the system is set normally. The wards remain enabled for silent setting until you deselect them in this option.

- Pressing 8 when the display shows "0=SET WARDS" can set all your wards silently, irrespective of their setting here1.
- 1. Press option.
- 2. Use the numeric keys to select the wards you want to enable for silent setting, then press [NT]. Any ward numbers shown are enabled for silent setting. (A "\*" indicates that the ward will not be silent set, and "." Indicates that you have no access to the ward.

Silent set wards
Ward > \*\*.....

User 1 Menu 8 Silent Set Wards

<sup>&</sup>lt;sup>1</sup> Requires **P.Set Hotkey** in Engineer option 1-9-1 to be set to **NO** 

## Option 1-9: Configuring Engineer Access

This option enables you to define a period during which an engineer can log into the alarm system. Once the period has expired, the engineer can continue working if logged in but will not be able to log in again.

The period starts from the time you set it and can be four hours or five minutes. You can terminate the period at any point.

The default setting is Infinite.

1. Press of to select this option.

2. Use **1** or **1**, or press a hot key (**1** to **4**), to select the required option, then press **1**.

If you select **4 Hour Window** or **5 Min Window**, the engineer will be able to log in at any time within a 4-hour/5-minute period from now. Selecting **Infinite** allows the engineer access at any time.

Selecting **Close Window** terminates any period currently running.

User 1 Menu 9 Engineer Access

## Option 1-0: Accessing the Set/Unset Menu

The set/unset menu is displayed whenever you enter your user code or present your proximity tag. This option enables you to access this menu from User Menu 1.

The Set/Unset Menu has several options, but only relevant ones are shown, e.g. if all wards are unset, the option to unset wards is not shown.

For information about setting, unsetting and resetting the system, refer to the *User's Guide*.

### Options in User Menu 2

## Option 2-1: Viewing Zones

This option enables you to view the status of each zone, which may be:

**Healthy** The normal status of a zone (e.g. a door is closed or a detector inactive).

**Active** The alarm status of a zone (e.g. a door is open or a detector is triggered).

**Tamper** The interference status of a zone (e.g. a cable has been cut or a cover has been removed from a detector).

**Shorted** The short-circuit status of a zone (e.g. a cable has been shorted or damaged).

**Masked** The sensor is masked by some obstruction (e.g. boxes stacked near the sensor).

1. Press ENT to select this option.

- 2. Press 1 or 1 to scroll to the zone you want to view, or enter the zone's four-digit number. See page 49 for details of zone numbering.
  - You can press 10 to choose the zone on the next network. However, if you keep scrolling, you will reach all zones anyway.
- 3. Press (sc) to return to User Menu 2.

User 2 Menu 1 View Zones

Panel Zone 1 0001 Healthy

## Option 2-2: Setting the Time and Date

This option enables you to set the system time and date.

- The system automatically advances/retards the time by one hour at 1 am GMT on the standard summer/winter changeover dates.
- 1. Press of to select this option.
- Use 1 or 1, or press a hot key (1 or 2) to select Set Time or Set Date, then press [N].
- 3. If you need to change the date/time:
  - For the current time, enter four digits (hhmm), e.g. 1810 for 6:10pm.
  - For the current date, enter six digits (ddmmyy), e.g. 181005 for 18th October 2005.
- 4. Press of to accept the displayed date/time, or so to exit without saving.

User 2 Menu 2 Time and Date

Time and Date
Set Time

Enter new time:11:44

## Option 2-3: Setting Up Shunt Groups

Shunt groups provide a simple way to isolate zones until further notice. Each shunt group can contain up to eight zones, and each group can be allocated to a "Shunt" user code. When the code is first entered, the zones are isolated. When the code is entered again, they are reinstated.

Although 24-hour zones are most commonly isolated, any zone can be assigned to a shunt group.

- Any zone selected must have the Shuntable attribute set in Engineer option 1-1.
- Entering a shunt code to reinstate zones may start the exit timer, depending on whether Unshunt, No Exit or Unshunt & Exit is selected (Engineer option 1-9-1).
- 1. Press option.
- The first zone assigned to the group is displayed. This is indicated by ">1" in the top-right corner. The bottom line indicates the zone number, or "----" if a zone number has not yet been specified. (See page 49 for details of zone numbering.)

User 2 Menu 3 Edit Shunts

Edit Shunt Grps Group 01

Group 01 Zone >1 Zone ---- You can view any of the eight possible zones assigned to the group by using or , or pressing the hot key (1 to 8).

If you want to delete the displayed zone from the shunt group, press ①, then sec. You can delete more than one zone by scrolling to each in turn and pressing ①, then finally pressing sec.

Group 01 Zone >1 Zone >----

- 4. Press if you want to edit the zone number. You will see that the bottom line contains a ">" to indicate that you are in edit mode.
- 5. After entering the zone number, press to save changes. Alternatively, press to exit without saving.
- 6. Now you can do one of the following:
  - Continue from step 3 to specify more zones in the shunt group.
  - Press solution to return to step 2, which allows you to set up another shunt group.
  - Press esc twice to exit from the option.

## Option 2-4: Setting Up User Codes

This option allows you to define users to operate the alarm system. When setting up a user, you need to specify:

- A user code. This is the code that the user enters at keypads (e.g. to set or unset the system).
- A user type (e.g. Manager). This
  determines, for example, the range of
  user options the person can access.
   The user's access to menu options is
  initially determined by the user type
  selected, but can be customised, if
  required (see page 27).
- The wards the user is assigned to. Users can set, unset and reset only the wards assigned to them.
- Whether certain wards set or unset automatically during a set/unset.
- A user cannot set up or modify users with a lower user number (e.g. User 03 cannot modify User 02).
- To delete a user, set the user type to "Not in use".

This option also allows you to program the functions of telecommand buttons. You can program individual buttons to set various setting groups, and unset wards. You can allocate the PA function to specific wards, and give the telecommand a meaningful name.

### **About the User Types**

The following user types are available. (Press the key shown next to the type name to select a type directly.)

### Manager 1

Users of this type have access to all user menus and options. They can set and unset assigned wards from any keypad. By default, user 001 is set up as a manager, with a default user code of 5678 (567800 when using six-digit codes).

### Standard Global 2

Users of this type have access to User Menu 1, options 0, 1, 2, 3, 4, 5, 8 and 9. They can set and unset assigned wards from any keypad.

### Standard Ward 3

Users of this type have access to User Menu 1, options 0, 1, 2, 3, 4, 5, 8 and 9. They can only set and unset assigned wards from a keypad assigned to the wards being set or unset, e.g. if a user is assigned to wards 1 and 2, and uses a keypad assigned to ward 2 only, the user can set or unset ward 2 only.

### Prox Tag User 4

Users of this type present a proximity tag to the keypad instead of entering a user code. They have access to User Menu 1, options 0, 1, 2, 3, 4, 5, 8 and 9. They can set and unset assigned wards from any keypad. When unsetting, all associated wards are unset (regardless of any programmed auto-unset wards) and the keypad displays no options.

User01 cannot be a prox tag user.

- When unsetting, all associated wards are unset and the keypad displays no options. The system sets with no options, providing auto-set wards are set up. The user can set/unset from any keypad.
  - You must set up wards assigned to an Easy Set user as auto-set and auto-unset, see page 26 onwards.
- Reset Only 6 Users of this type have access to User Menu 1, options 1, 2, 3, 4, 5, 8 and 9. They can reset 24-hour alarms from any keypad.
- Panic Code [7] Users of this type have no access to user menus and cannot set or unset the system. Entering a user code of this type generates a Panic Alarm and activates a full alarm (causing internal and external sounders and strobe lights to operate).
  - To set up a Panic code, Duress Allow in Engineer option 1-9-1-24 must be set to YFS.
- Duress Code 8 Users of this type have the same abilities as a standard global user but, when the user code is entered, a silent alarm is generated<sup>1</sup>, which could be sent to an alarm receiving centre. This enables the user to appear to operate the alarm system normally if being coerced.
  - To set up a Duress code, the Duress

<sup>&</sup>lt;sup>1</sup> Outputs of type "Duress Alarm" are activated if the system is being set. Outputs of type "Duress Alarm" or "Panic Alarm" are activated if the system is being unset.

## Allow setting in Engineer option 1-9-1-24 must be set to YES.

Access 9 Users of this type have no access to user menus and cannot set or unset the system.

Entering a user code of this type temporarily activates outputs of type "Code Accepted", Access or "Access Code", which could be used to operate electric door strikes or similar mechanisms.

Shunt Users of this type have no access to user (No hotkey available.) menus and cannot set or unset the system. Entering a user code of this type isolates the zones in the shunt group(s) to which it is assigned. Entering the code again reinstates the zones. See page 19 for details of shunt groups.

Set Only
Users of this type can set assigned wards
(No hotkey available.) from any keypad but cannot unset them.
They can also disarm sounders and acknowledge alerts.

**Not in use** This user type has no rights. Select this type (No hotkey available.) to delete an existing user.

### Option 2-4-1: Configuring the User Codes

User 2 Menu 4 Edit Codes

User Codes

Define new users
User no. 05

1

Prox Tag or Code

User 05 is type Not in use This option enables you to set up or modify users. For each user, you specify information such as the user type and the wards the user has access to.

- 1. Press ent to select this option.
- 2. Press ent to select Code.
- 3. The lowest available user number is displayed. You can press of this user. Alternatively, you can select a different user by entering a number or by using of or .
  - Pressing O shows the number of users currently set up. Press any key to return to the previous display.
- 4. Enter the user code<sup>1</sup> and press [NT], or present the user's proximity tag. Pressing without entering a code maintains the previously-chosen code.
  - If you see "NOT ACCEPTED try a different code"; the code is already in use. Press 
    ☐ and try again with a different code.
- 5. Use **1** or **y** or press a hot key (**0** to **9**) to select the user type (page 22), then press <sup>ENT</sup>.

<sup>&</sup>lt;sup>1</sup> 4 or 6 digits (giving up to 1,000,000 code combinations, with none disallowed), as set up in Eng option 1-9-3.

User 05 wards
Ward > 1\*.....

- 6. Use the numeric keys to select the wards you want the user to have access to, then press [NT]. Any ward numbers shown will be allocated to the user. (A "\*" indicates that the ward will not be allocated, and "." Indicates that you have no access to the ward.)
  - If the Local Setting option is selected in Engineer option 1-9-1, a user can set a ward only if the keypad is assigned to that ward.
- 7. Choose the wards that should auto-set, then press [87]. The wards you choose at this prompt are automatically selected when the user sets the alarm system. This means that the user will not have to choose the wards when setting the system.
- 8. Choose the wards that should autounset, then press . The wards you choose at this prompt are automatically selected when the user unsets the alarm system. This means that the user will not have to choose the wards when unsetting the system.
  - This option is not relevant for Prox Tag users, since when unsetting, all associated wards are unset.
- 9. Continue from step 3, or press so to exit.

05 Auto Sets:-Ward > 1\*.....

05 Auto Unset:-Ward > 1\*.....

### Option 2-4-2: Defining User Names

This option enables you to specify a name for each user. When viewing the event log (page 37), pressing ① toggles between displaying user number and user name for appropriate log entries.

User 2 Menu 4 Edit Codes 1. Press option.

User Codes 2 User Name

2. Use **1** or **y** or press **2** to select **User Names**, then press **ENT**.

User 01 User 01

3. Select the user by using **1** or **1** or by entering the user number, then press 

No.

User 01 ^ser 01 4. Use the text editing keys (page 48) to edit the user name, then press [NT].

5. Press so to exit.

Option 2-4-3: Customising Access to Menu Options Access to options is initially determined by user type but individual users can be granted or denied access using the Customise Menus option.

User 2 Menu 4 Edit Codes 1. Press of to select this option.

User Codes 3 Customise Menus Use **1** or **1** or press **3** to select
 Customise Menus, then press <sup>ENT</sup>.

User 01 User 01 3. Select the user by using **1** or **1** or by entering the user number, then press ENT.

Menu 1 Options:-> 0123456789

Menu 2 Options:-> 0123456789

- 4. Select the User Menu 1 options to which the user should have access, then press Pressing ① to ⑨ selects (option number displayed) and deselects ("\*" displayed) options. The options are:
  - 0 = Set/Unset Menu
  - 1 = Test Menu
  - 2 = Omit Zones
  - 3 = Shunt 24hr Zones
  - 4 = Change Code
  - 5 =Enable Chime
  - 6 = Volume Control
  - 7 = Customise Text
  - 8 = Silent Set Wards
  - 9 = Engineer Access
- 5. Select the User Menu 2 options to which the user should have access, then press [NT].
  - 0 Timers
  - 1 View Zones
  - 2 Time and Date
  - 3 Edit Shunts
  - 4 Edit Codes
  - 5 Edit Chime Zones
  - 6 Communications
  - 7 Configure Wards
  - 8 Edit Groups
  - 9 Log
- 6. Press st twice to exit.

# Option 2-4-4: Programming Telecommands

Use this option to allocate telecommand or PA buttons to individual wards.

Cooper Security Limited recommend that you take advice from your alarm installer before modifying any of these options.

- User 2 Menu 4
  Edit Codes
- 1. Press of to select this option.
- User Codes 4
  Telecommands
- Use 
   or 
   or press 4 to select
   Telecommands then press

- 2:01:1 RNode Telecmd 1
- 3. Select the telecommand or PA by using 

  ① or ③, then press ™.
- At this point you can press a telecommand or PA button to make its details appear on the display. Press to proceed to step 4.

>Telecmd Type Global 4. Use **1** or **1** to select an option (see steps 5 to 9 below).

Telecmd Type >Global

5. Press of to select this option. Use of or to select either: Global: The telecommand can set or unset any ward allocated to its buttons, anywhere on site (depending on radio range and conditions). A PA can start an alarm in its allocated partition, anywhere on site, OR:

**Local**: The telecommand can set or unset wards allocated to its buttons (or the PA can start an alarm in its

allocated ward) only when in range of a specific MRNode receiver<sup>1</sup>. OR: **Unused**: The control unit will ignore any telecommand programmed as Unused, even though it may still be learned by an MRNode. (Hint: Use this option to disable telecommands that have been lost.) Press of to save your changes.

Button 1 ^Set
Group 1> 1\*\*\*\*\*\*

Button 4 vUnset

Ward >1\*\*\*\*\*

- 7. Press of to select this option.

  Press 1 to 8 to select the wards that will be **unset** by button 4. (By default button 4 unsets all wards.) Press again to save your changes.
- Button PA
  Ward 1\*\*\*\*\*\*
- 8. Press of to select this option.

  Press 1 to 8 to select the wards that will be sent into alarm by a PA (button 1 and 4). Press again to save your changes.
- 722r and 727r telecommands can start PAs, 723r and 728r cannot start PAs.

<sup>&</sup>lt;sup>1</sup> The installer must allocate partitions to individual MRNodes.

Telecmd 1
^elecommand Name

9. Press of to select this option.
Use the text editing keys (page 48) to edit the telecommand name, then press of to save your changes.

## Option 2-5: Setting Up Chime Zones

This option enables you to select which zones generate a chime if activated when unset, or to switch chimes off. The chime occurs only at keypads and extension loudspeakers assigned to the same ward(s) as the zone. Chimes must be enabled in User option 1-5.

When a chime occurs, keypads display the zone number if configured by the Chime Visible setting in Engineer option 1-9-1.

- 1. Press option.
- 2. Select the zone by using **1** or **1**, or by entering the zone's four-digit number, then press **1**. See page 49 for details of zone numbering.
  - You can press 10 to choose the zone on the next network. However, if you keep scrolling, you will reach all zones anyway.
- Use 1 or 1, or press a hot key (0 to 3) to select the required chime (or "Disabled"), then press 1.
  - Chime 1 is a single two-tone sound, chime 2 is a double two-tone sound and chime 3 is a triple two-tone sound.
- 4. Repeat from step 2 to select another zone, or press solution to exit.

User 2 Menu 5
Edit Chime Zones

Chime Zone: 0001 Disabled

Chime Zone: 0001 >Disabled

## Option 2-6: Using Communications

Option 2-6-1: Starting a Call Back You can use this option to initiate a connection over the telephone line to a remote site that is running the Downloader software<sup>1</sup>. Once the communication link is established, the remote site can upload data and change settings in the control panel. The link continues until the remote site disconnects it.

- Select this option only if requested by your alarm company.
- Your alarm company may be able to initiate the link, depending on the Access Mode (Engineer option 2-5-1-3).
- 1. Press of to select this option.
- 2. Press ENT to select Start Call Back.
- Use 1 or 1, or press a hot key (1 to 4) to select the number to call (as defined in User option 2-6-2), then press
   to begin the call.
- If the connection is established successfully, the system automatically returns to its original state. If the connection is not established successfully, press sol to abandon the call.

User 2 Menu 6
Communications

Communication 1
Start Call Back

Start CallBack 1 08700543678

Calling On : 1 Hit ESC to abort

<sup>&</sup>lt;sup>1</sup> Not available on M750 and M550 systems

### Option 2-6-2: Editing the Call-Back Numbers

User 2 Menu 6 Communications

Communication 2 Edit Call Back

Edit Call No. 1

08700543678 ^dit Call No.

Edit Call No. 1 08700543679

This option allows you to define or edit up to four telephone numbers for communication with a PC running the Downloader software<sup>1</sup>.

- 2. Press ent to select Edit Call Back.
- Use 1 or 1, or press a hot key (1 to 4) to select the number to edit, then press 1.
- 4. Enter the telephone number.

Pressing the ① key toggles between deleting the digit above the cursor and adding a comma (to indicate a 4-second pause). A pause may be needed between certain digits if the system mis-dials using the panel's normal dialling speed.

Press en when you have finished.

5. Press (sc) to exit.

<sup>&</sup>lt;sup>1</sup> Not available on M750 and M550 systems

# Option 2-7: Assigning Zones to Wards

The assignment of zones to wards is usually carried out by your alarm company.
Change these assignments only if you have detailed knowledge of your alarm system and the way that wards are used in it.

- You can assign zones only to wards assigned to your user code.
- 1. Press ent to select this option.
- 2. Press or to scroll to the zone, or enter the zone's four-digit number, then press see page 49 for details of zone numbering.
  - You can press 10 to choose the zone on the next network. However, if you keep scrolling, you will reach all zones anyway.
- 3. Use the numeric keys to select the zone's wards, then press [NT]. The ward is selected if its number is displayed. (A "\*" indicates that the ward is not selected, and "." Indicates that you have no access to the ward.)
- 4. Continue from step 2 to select another zone, or press (see to exit.

User 2 Menu 7 Configure Wards

0001 Ward : 1.....

0001 Ward > \*\*....

# Option 2-8: Setting Up Ward Groups

This option enables you to allocate wards to groups, which you can then set or unset with a single operation (as described in the *User's Guide*).

- You can select only those wards that are assigned to your user code.
- You can name each ward group using User option 1-7 (page 13).
- 1. Press of to select this option.
- 2. Use 1 or 1, or press a hot key (e.g. 4) to select the ward group to edit, then press 1.
- 3. Use the numeric keys to select the wards to assign to the group, then press ENT. Any ward numbers shown are assigned to the group. (A "\*" indicates that the ward will not be assigned, and "." Indicates that you have no access to the ward.)
- 4. Continue from step 2 to select another ward group, or press so to exit.

User 2 Menu 8 Edit Groups

Viewing Group
Ward : .....

Editing Group 1
Ward > \*\*.....

# Option 2-9: Using the Log

Option 2-9-1: Viewing the Log

This option enables you view the contents of the system log. The log contains the date and time of system events, such as wards being unset, zones omitted, duress code activations and communications problems. For more information about the event codes displayed, see page 52.

The number of events recorded in the log is model specific.

- 1. Press of to select this option.
- 2. Press of to select View Log.
- 3. Press 1 or 1 to scroll through the events (1 displays earlier events). To move to the next event of a given type, press:
  - 1 Alarms
- 6 User codes
- 2 24 Hour Alarms 7 Set Wards
- 3 Fire Alarms
- 8 UnSet Wards
- 4 PA Alarms
- 9 Entry
- 5 Zone Tampers
- 4. If appropriate, press ① to display further details of the event. Pressing ② allows you to view events from a specified offset (position) in the log.
- 5. Press [sc] to exit.

Log Functions 1
View Log

UNSET WARDS:
10:50:10 23/04

User 2 Menu 9

Log

Ward: 12..... 10:50:10 23/04

# Option 2-9-2: Printing the Log

User 2 Menu 9

Log Functions 2
Print Log

How many events? 0030

With offset of:-0030 If a printer is connected to the control unit, you can print some or all of the events recorded in the log.

- 1. Press of to select this option.
- 2. Use 1 or 1, or press 2 to select Print Log, then press 1.
- 3. Choose the number of events to print by using 1 or 1, or by entering the four-digit value, then press 1.
- 4. Specify an offset by using ① or ③, or by entering the four-digit value, then press ☐ If, for example, you choose to print 10 events and an offset of 50, the system will print events 50-59 (with event number 1 being the most recent).
- There may be more than one printed line per log event.

If you want to stop the current print job, reprint the log, specifying zero events to print.

Once you have used the **Print Log** option, the system goes into online printing mode, where every action is immediately printed. Switch off the printer to stop all printing.

### Option 2-9-3: Viewing the Access Log

You can use this option to view the content of the access log, which stores every use of a user code of type Access (which is used to open doors).

User 2 Menu 9 Log

Log Functions 3
View Access Log

Name :- User 02 02:35:48 01/05

- 1. Press ent to select this option.
- Use **1** or **1**, or press **3** to select **View** Access Log, then press <sup>™</sup>.
- 3. Use 1 or 1 to scroll through the events (1 displays earlier events).
- 4. Press so to exit.

# Option 2-9-4: Printing the Access Log

User 2 Menu 9

Log Functions 4
Print Access Log

How many events?

You can use this option to print the access log.

- 1. Press of to select this option.
- 2. Use 1 or 1, or press 4 to select Print Access Log, then press 1.
- 3. Follow the same procedure as for option 2-9-2.

# Option 2-0: Setting Up Timers

Option 2-0-1: Setting Up Time Switches This option enables you to define up to three time switches, which can be used to switch outputs of the alarm system on or off at selected times. The outputs may, for example, control internal or external lighting or other electrical equipment.

You can define each time switch to have up to three pairs of switch on/off times. You can also choose the days of the week that each of these operate.

The outputs controlled by the time switches are specified in Engineer option 1-4.

- 1. Press et to select this option.
- 2. Press ent to select Time Switches.
- 3. Use 1 or 1, or press a hot key (e.g. 3) to select the time switch to edit, then press [N].
- Use 1 or 1, or press a hot key (1 to 9) to select the on/off time or days of operation to edit, then press 1.

Each time switch has three pairs of switch on/off times. For each of these, you will notice that there is an option to specify the on time, one to specify the off time and another to specify the days of operation.

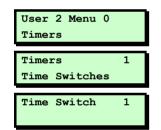

Time Switch 1
On (1) 00:00

- You can manually override a time switch by pressing 0, then pressing 1 to toggle its current status.
- 5. You will see a screen similar to the one shown opposite if you have chosen to edit an on/off time. The number in brackets indicates whether it is in the first, second or third pair of on/off times.

Enter the time in 24-hour format, (e.g. 2100 for 9:00pm), then press of to exit.

6. You will see a screen similar to the one shown opposite if you have chosen to edit the days of operation. The number in the top-left corner indicates whether it is associated with the first, second or third pair of on/off times.

Press 1 to 7 to toggle days on/off, then press . Continue from step 4 or press so to exit.

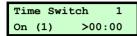

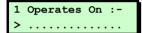

### Option 2-0-2: Setting Up Auto-Set Timers

Use this option to make the control unit set or unset selected wards at specified times. The control unit has three auto-set timers. You can allocate each timer to one or more wards, which the control unit sets and unsets at the times you chose.

For each auto-set timer you can specify up to three events. Each event comprises a switch on (set) time, an off (unset) time, and a day of the week.

When a timer reaches the "on" time for an event the control unit operates the keypad sounders for one minute and then sets the allocated ward(s). Note that the control unit will not set any ward where there is an active detector.

During the one minute warning a user can defer setting for a short period by entering their user code<sup>1</sup>.

When a timer reaches an "off" time, the control unit unsets the allocated ward(s).

To set up the auto-set timers:

- 1. Press option.
- Use **1** or **1**, or press **2** to select **Auto-** Sets, then press <sup>ENT</sup>.

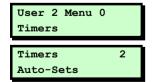

<sup>&</sup>lt;sup>1</sup> Engineer menu 1-5-2 option 16 specifies the length of the defer time.

Auto Set 1

Auto Set 1 On (1) 00:00 Use 1 or 1, or press a hot key (1 to 3) to select the auto-set timer to edit, then press 1. (The display shows the timer number at the top right.)

Each auto-set timer has three events. The display shows the event number in brackets on the bottom left. For each event, you can specify the on (set) time, the off (unset) time and the days of operation.

4. To select the on/off time or days of operation to edit,

**FITHER** 

Use 1 or 1 then press 1.

OR

Press a hot key (1 to 9) then press ENT.

The table below shows the hot keys for each item:

Event 1 2 3 ON 1 2 3 OFF 4 5 6 Days 7 8 9

5. When editing times, enter the time in 24-hour format, (e.g. 2100) for 9:00pm), then press [N].

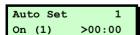

1 Operates On :- > .....

Auto Set 1
Ward > \*\*

When editing the days press 1 to 7 to toggle days on/off, then press [NT].

On the days screen the event number is in the top-left corner. (Note that day 1=Sunday.)

- 6. Repeat steps 4 and 5 for each event you wish to program.
- 7. To allocate wards to the auto-set timer press ①.

  Use the numeric keys to select the wards then press ऒ. The control unit allocates any ward numbers shown on the bottom line to the auto-set timer shown on the top line. (A "\*" indicates that the ward will not be allocated, and "." Indicates that you have no access to the ward.)
- Repeat steps 3 to 7 for all the auto-set timers you wish to edit, or press to exit.
- You can stop or restart an auto-set timer at any time, whether the timer has set the system or not.
  - a) Enter User Menu 2-0-2.
  - b) Select the auto-set timer you wish to stop.
  - c) Press  $\bigcirc$ , then  $\bigcirc$  to toggle the timer's current status.

If the timer has set a ward, then when you toggle the timer off, the control unit will unset that ward.

### Option 2-0-3: Setting Up Code-Locks Timers

Use this option to lock out one or more users at specified times.

The control unit has three code-lock timers. You can allocate each timer to up to ten users. Each timer prevents the system from accepting the allocated users' codes at the specified times.

If a user enters his/her user code while the code-lock timer is on, the display shows "Sorry. Your code is locked out".

Each code lock timer has up to three events. Each event contains a switch on time (codes not accepted), a switch off time (codes accepted), and one or more days of the week.

To set up a code lock timer:

- 1. Press of to select this option.
- Use **1** or **1**, or press **3** to select **Code** Locks, then press <sup>ENT</sup>.
- Use 1 or 1, or press a hot key (1 to 3) to select the code-lock timer to edit, then press 1.

Each code lock timer has three events. The display shows the event number in brackets on the bottom left. For each event, you can specify the on (locked) time, the off (unlocked) time and the days of operation.

User 2 Menu 0 Timers

Timers 3
Code Locks

Code Lock 1

Codelock Group 1
On (1) 00:00

4. To select the on/off time or days of operation to edit,

**EITHER** 

Use 1 or 1 then press ent.

OR

Press a hot key (1 to 9) then press ENT.

The table below shows the hot keys for each item:

Event 1 2 3 ON 1 2 3 OFF 4 5 6

Days 7 8 9

Enter the time in 24-hour format, (e.g.
 2100 for 9:00pm), then press .

When editing the days press 1 to 7 to toggle days on/off, then press 1

On the days screen the event number is in the top-left corner. (Note that day 1=Sunday.)

6. Press ①, then use ■ or ■ (or enter a two-digit number) to select which of the ten user "slots" to edit, then press [NT]. The number shown in the top-right corner shows which of the ten you are editing.

Select the user by entering his/her user number (or use 1 or 1 to scroll), then press 1 or 1 to scroll).

```
Codelock Group 1
On (1) >00:00
```

```
1 Operates On :- > .....
```

#### You can now:

- Continue with step 6 to specify other users as necessary.
- Press and continue from step 4.
- Press Esc twice to exit.

# Text Keys

The following table shows how to obtain characters when entering text at the keypad. For example, press 2 twice to obtain the "B" character.

Once you have chosen the character you require, press 1 to move the cursor to the right to edit the next character. The 1 key moves the cursor to the left.

**Note:** When you reach the end of the character sequence, the next press of the same key takes you back to the beginning of the sequence. For example, the eighth press of the 2 key displays the "A" character.

| Key |               | Cho | aracte | ers Ge | enera | ted (i | n Sec | uenc | :e) |   |
|-----|---------------|-----|--------|--------|-------|--------|-------|------|-----|---|
| 1   |               | ,   | ?      | !      | 1     | @      |       | -    | &   | 1 |
| 2   | Α             | В   | С      | 2      | а     | b      | С     |      |     |   |
| 3   | D             | Е   | F      | 3      | d     | е      | f     |      |     |   |
| 4   | G             | Н   | I      | 4      | g     | h      | i     |      |     |   |
| 5   | J             | K   | L      | 5      | j     | k      | I     |      |     |   |
| 6   | М             | Ν   | 0      | 6      | m     | n      | 0     |      |     |   |
| 7   | Р             | Q   | R      | S      | 7     | р      | q     | r    | s   |   |
| 8   | T             | U   | V      | 8      | t     | u      | V     |      |     |   |
| 9   | W             | Χ   | Υ      | Z      | 9     | w      | х     | У    | Z   |   |
| 0   | <sp>&gt;</sp> | 0   | ,      | #      | *     |        |       |      |     |   |
| 0   | <sp></sp>     | 0   | ,      | #      | *     |        |       |      |     |   |

Note: <sp> represents the space character.

### **Zone Numbering**

Each zone has a unique 4-digit number. The meaning of the number is as follows:

#### For all zones except those using iD Plus biscuits (on an M800iD Plus):

- The first digit is the network number. This is the network number of the device that the zone is connected to (0 for zones connected to the control unit PCB). The number of available networks depends on the type of control unit.
- The next two digits specify the device address that the zone is connected to (00 for zones connected to the control unit PCB). For devices such as keypads, the device address is determined by a link on the device PCB.
  - The first eight zones on an ID Node have device address 01, the next eight have device address 02, etc.
- The final digit specifies the zone number on the selected device.

Example: 2031 is (reading right to left): zone 1 of device address 03 connected to network 2.

#### For zones using iD Plus biscuits (on an M800iD Plus):

- The first digit is always "2" (represents an imaginary network number of 2).
- The next three digits specify the zone number.

Only valid zone numbers are displayed as you scroll. For example, if you are programming an M1000, the next number displayed after 0008 (panel zone 8) is 1011 (network 1, device 01, zone 1).

### Radio Systems

You security system may be fitted with a radio receiver (called an MRNode) that 'listens' for signals from wire-free detectors and other transmitters, and reports their activity to the control unit.

The control unit treats the wire free detectors as standard zones. All the options described in the existing Manager's Manual work with wire free detectors in the same way as with wired detectors.

### Telecommands and PAs

The MRNode also detects signals from small portable transmitters, called "telecommands" and "PAs". PA is short for "personal attack", "panic alarm", or "personal assistance".

A telecommand is a remote control for your security system. By pressing buttons on a telecommand you can set and unset the system from outside the premises. Later sections of this booklet tell you how to program the buttons of individual telecommands. (Note that the installer may put some restrictions on exactly how you can use a telecommand.)

A "PA" is a transmitter whose function is purely to start a PA alarm. This type of transmitter cannot set or unset the system. Frequently PA transmitters have only one or two buttons. You do not have to carry out

any programming of PA buttons, but you can give them a name and allocate them to individual wards.

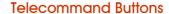

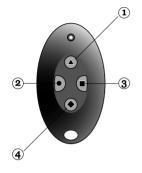

The 722r, 723r, 727r and 728r telecommands have four buttons that you may program for separate functions.

The control unit identifies each button on a telecommand by a number. The keypad display indicates these buttons by showing the numbers followed one of the symbols "^, <, > or v" to indicate the position of the button on the telecommand, as shown on the left.

On a 722r and 727r, pressing buttons 1 and 4 at the same time generates a PA signal. This feature is not present on a 723r and 728r.

#### Telecommand/PA Numbering

The keypad display shows the identity of a telecommand or PA as a unique number, accompanied by a text name. The number has the format Network:Node:Device. For example, the first telecommand learned by MRNode 2 on Network 1 has the number: 1:02:1. In many options you can select a telecommand or PA by keying in this number (without the ":").

You can program the text name yourself, as described on page 31.

# **Log Events**

| Event             | Description                                                                                            |
|-------------------|----------------------------------------------------------------------------------------------------|
| NO EVENT          | Not used                                                                                               |
| ### LECS or REMS  | The number of LEC or keypads logged on to system after a re-learn                                      |
| ### NODE R# ADD   | Keypad added to MNode/XNode. First # is the network No. Next ## is the device No. R# is the keypad No. |
| ### NODE R# LOST  | Keypad removed from MNode/XNode                                                                        |
| ### NODE R# TAMP  | Tamper on keypad attached to MNode/XNode                                                               |
| ### NODE'S        | The number of Nodes logged on to the system after a re-learn                                           |
| ### XNODE'S       | The number of XNodes logged on to the system after a re-learn                                          |
| #### OFF TEST     | Zone number #### taken off test                                                                        |
| #### OMITTED      | Zone number #### omitted                                                                               |
| #### REINSTATED   | Zone number #### reinstated                                                                            |
| #,## AUX FAULT    | Network #, device No. ## MSPSU Aux fuse active                                                         |
| ·                 | (this record may appear together with "#,## PSU FUSE")                                                 |
| #,## LEC LOST     | Network #, device No. ## is a LEC that has been removed                                                |
| #,## LEC TAMPER   | Network #, device No. ## is a LEC that has a tamper condition                                          |
| #,## NODE ADDED   | Network #, device No. ## is a Node that has been added to the system                                   |
| #,## NODE FUSE    | Network #, device No. ## is a Node that has a tripped fuse                                             |
| #,## NODE LOST    | Network #, device No. ## is a Node that has been removed                                               |
| #,## NODE TAMPER  | Network #, device No. ## is a Node that has a tamper condition                                         |
| #,## PSU FUSE     | Network #, device No. ## MSPSU keypad or Network fuse active                                           |
| #:## PSU TAMP     | There is a tamper on a smart PSU                                                                       |
| #,## REM ADDED    | Network #, device No. ## is a remote keypad that has been added to the system                          |
| #,## REM LOST     | Network #, device No. ## is a remote keypad that has been removed                                      |
| #,## REM TAMPER   | Network #, device No. ## is a remote keypad that has a tamper condition                                |
| #:## RF CLEAR     | Radio node not jammed                                                                                  |
| #:## RF JAMMED    | Radio node jammed                                                                                      |
| #,## XNODE ADDED  | Network #, device No. ## is a XNode/MNode that has been added to the system                            |
| #,## XNODE FUSE   | XNode/MNode fuse failed                                                                                |
| #,## XNODE LOST   | Network #, device No. ## is a XNode/MNode that has been removed                                        |
| #,## XNODE TAMP   | XNode/MNode lid tamper                                                                                 |
| 24 Hr WARDS:-     | 24 Hour Alarm on wards                                                                                 |
| 24H RESTORE ####- | 24 Hour Alarm on zone #### reset                                                                       |
| 24Hr ALARM ####   | 24 Hour alarm from zone number ####                                                                    |
| 24HR OMIT:-       | 24 Hour group omitted in wards                                                                         |
| 24HR REINST:-     | 24 Hour group reinstated in wards                                                                      |
| ABORT ON WARDS:-  | Alarm aborted on wards                                                                                 |
| ACCESS ####       | Passcode entered for user number ####                                                                  |
| ACCESS FAILED     | Access failed due to code lock in operation                                                            |
| ACCESS ZONE ####  | Entry zone #### activated                                                                              |
| ALARM ####        | Alarm from zone number ####                                                                            |
| ALARM WARDS:      | Alarm in wards                                                                                         |
| ATE L.F. ALL      | All networks from a communicator to an ARC are unavailable                                             |
| ATE L.F. RESTORE  | The network connection from a communicator to an ARC has been restored                                 |
| ATE L.F. SINGLE   | A network connection from a dual-path communicator to an ARC is unavailable                            |
| AUTOSET # OFF     | Autoset timer off                                                                                      |
| AUTOSET # ON      | Autoset timer on                                                                                       |
| AUX RESTORE ####  | Technical alarm from zone number #### reset                                                            |
| BELL TAMPER       | bell tamper                                                                                            |
| AUXILIARY ####    | Technical alarm from zone number ####                                                                  |
| AUXILIARY # TAMP  | Not used                                                                                               |
| AUXILIARY FUSE    | Auxiliary Fuse failed                                                                                  |
| BATTERY FAULT     | Not used                                                                                               |
| BATTERY LOAD TST  | Battery load test carried out                                                                          |
| BATTERY LOW       | Battery voltage is low                                                                                 |
| BATTERY MISSING   | Battery is not connected                                                                               |
| BATTERY RESTORE   | Battery restored to healthy condition                                                                  |

| Event                                 | Description                                                                       |
|---------------------------------------|-----------------------------------------------------------------------------------|
| BEAM PAIR ####                        | First activation of a beam pair zone number ####                                  |
| BELL BOX TAMPER                       | Not used                                                                          |
| BELL FUSE                             | Bell fuse tripped                                                                 |
| BELL TAMP OMIT                        | Bell tamper omitted after confirmation timer has expired                          |
| BELL TESTED:-                         | Bell tested for wards                                                             |
| BELLS ACTIVE:-                        | Bell active for wards                                                             |
| CHANGE CODE ###                       | User code for user ### changed                                                    |
| CHANGE TAG ###                        | User tag changed for user ###                                                     |
| CHNG CODE ####                        | User code changed for user ####                                                   |
| CHNG TAG ####                         | User tag changed for user ####                                                    |
| CNFG CHANGE ####                      | Configuration change for user ####                                                |
| CODE ####                             | Passcode entered for user number ####                                             |
| CODE ####  CODE LOCK # OFF            | Code lock number # is off                                                         |
| CODE LOCK # ON                        | Code lock number # is on                                                          |
| CODE LOCKED ####                      | User number #### attempted to use their passcode whilst locked-out                |
| CODE TAMPER                           | Keypad locked out for 5 minutes due to invalid entry of passcode                  |
| COMMS FAILED                          | On-board modem failed to communicate with ARC                                     |
| COMMS TEST CALL                       | Communications test call started                                                  |
| CONFIG CHANGE ##                      | Configuration change for user ##                                                  |
| DATE CHANGED AT                       | System date changed at                                                            |
| DATE CHANGED TO                       | System date changed to                                                            |
| DEFAULT USER                          | User 01 (manager) code defaulted                                                  |
| DEFAULT USER ####                     | Not used                                                                          |
| DEFERRED SET:-                        | Deferred set on wards                                                             |
| DL DISCONNECT FL)                     | Downloader disconnected incorrectly                                               |
| DL DISCONNECT PL)                     | Downloader disconnected  Downloader disconnected                                  |
| DURESS CODE ####                      | Duress alarm from user number ####                                                |
| ENG HW DEFAULTED                      | Panel factory reset                                                               |
| ENG HW DEFAULTED ENGINEER ARRIVES     | Engineer is logged on the system                                                  |
| ENGINEER DEPARTS                      | Engineer is logged off the system                                                 |
| ENTRY TIME-OUT:-                      | Entry mode timed out for wards                                                    |
| ENTRY ZONE ####                       | Entry mode started from zone number ####                                          |
| EXIT CANCELLED:-                      | Exit mode cancelled for wards                                                     |
| EXIT STARTED:-                        | Exit mode started for wards                                                       |
| EXT LINE FAULT                        | Not used                                                                          |
| EXT LINE RESTORE                      | Not used                                                                          |
| FACTORY RESTART                       | Factory default loaded                                                            |
| FAULT 4K4 ####                        | Zone has 4k4 fault                                                                |
| FAULI 4K4 #### FIRE ALARM ####        | Fire alarm from zone number ####                                                  |
| FIRE RESET:-                          | Fire Alarm reset                                                                  |
| FIRE WARDS:-                          | Fire alarm on wards                                                               |
| FIRST KNOCK ####                      |                                                                                   |
| FIRST KNOCK #### FROM REMOTE #,##     | First activation of zone number #### (zone with Double-Knock attribute)  Not used |
| HI-SECURITY SET:                      | Wards set using "High Security" feature                                           |
| ID LOOP RESTORED                      | Short circuit cleared from ID loop                                                |
| ID LOOP RESTORED                      | ID loop is short-circuited                                                        |
| KEYPAD PANIC ###                      | Panic alarm raised from keypad (buttons 1 and 3 pressed)                          |
| KEYSWITCH ###                         | Keyswitch zone #### activated                                                     |
| LOCAL ON LINE                         | Local connection with Downloader                                                  |
| LOCAL ON LINE                         | Local connection with Downloader  Local connection with Downloader                |
| LOCAL SERV CALL                       | Not used                                                                          |
| LOCKSET #### ON                       | Lock set zone #### activated                                                      |
| LOCKSET #### OFF                      | Lock set zone #### dativated  Lock set zone #### deactivated                      |
| LOCKSET WARD ON                       | Lockset for ward enabled                                                          |
| MAIN POWER ON                         | Mains power applied to control panel                                              |
| MAINS POWER OFF                       | Mains power applied to control panel  Mains power removed from control panel      |
| MASK ALRM S ####                      | Mask set alarm                                                                    |
| MASK ALRIVI 5 #### MASK ALRIVI 5 #### | Mask unset alarm                                                                  |
| MASK FLT S ####                       | Zone #### masked when set                                                         |
| MASK FLT U ####                       | Zone #### masked when sel Zone #### masked when unset                             |
| IVIMON FLI U ####                     | ZOTIE #### THUSKED WHEN UNSEN                                                     |

| Event                          | Description                                                                                 |
|--------------------------------|---------------------------------------------------------------------------------------------|
| MASK TMP S ####                | Masking zone #### masked when set                                                           |
| MASK TMP U ####                | Masking zone #### masked when unset                                                         |
| MENU TIMEOUT ####              | System timed out user ####, and returned to the normal standby screen                       |
| MODEM LOCKOUT                  | Modem locked-out (4 failed attempts made via Lineload)                                      |
| NETWORK # FUSE                 | Network # polyfuse tripped                                                                  |
| NODE TAMP OMIT                 | MNode/XNode tamper omitted after confirmation timer expired                                 |
| NORM. REST. ####               | Normal alarm restore                                                                        |
| OCCUPANCY SET                  | System set with people on site                                                              |
| ON LINE TO #                   | Online to remote PC                                                                         |
| ON-SITE RESTART                | On-site restart                                                                             |
| PA WARDS:-                     | PA alarm on wards                                                                           |
| PANEL LID TAMPER               | Control panel lid tamper                                                                    |
| PANEL STARTED                  | System powered up                                                                           |
| PANEL TAMP OMIT                | Panel lid timer omitted after confirmation timer expired                                    |
| PANIC ALARM ####               | PA Alarm from zone number ####                                                              |
| PANIC CODE ####                | PA code from user number ####                                                               |
| PANIC REST. ####               | Panic Alarm on zone #### restored                                                           |
| PAYMENT EXPIRED                | System payment timer has expired                                                            |
| PSTN FAULT                     | Telephone line fault detected                                                               |
| PSTN RESTORE                   | Telephone line fault restored                                                               |
| PSU BATT A ####                | PSU Battery zone #### active                                                                |
| PSU BATT H ####                | PSU Battery zone #### healthy                                                               |
| PSU FUSE A ####                | PSU Fuse zone #### active                                                                   |
| PSU FUSE H #### PSU PWR A #### | PSU Fuse zone #### healthy PSU Power zone #### active                                       |
| PSU PWR A #### PSU PWR H ####  | PSU Power zone #### dclive PSU Power zone #### healthy                                      |
| REARM ,OMIT ####               | Zone #### meditry  Zone #### omitted after confirmation timer has expired                   |
| REARM SYSTEM                   | System rearmed                                                                              |
| REARM TAMP OMIT                | Systemieumeu                                                                                |
| REARM WARDS:-                  | Wards re-armed                                                                              |
| REINST WARDS:-                 | Wards re-armed  Wards reinstated                                                            |
| REM RESET ACTIVE               | Remote reset via the REM RESET input terminal (RedCARE)                                     |
| REM RESET FAILED               | Remote reset failed                                                                         |
| REM RESET PASSED               | Remote reset successfully carried out                                                       |
| REM SERVICE CALL               | Remote service call in progress                                                             |
| REM TAMPER                     | Not used                                                                                    |
| RESET WARDS:-                  | User or engineer has reset wards                                                            |
| RF PA #:##:#                   | Telecommand PA button pressed                                                               |
| RF SET #:##:#                  | Telecommand set button pressed                                                              |
| RF UNSET #:##:#                | Telecommand unset button pressed                                                            |
| SEC KEY NO ####                | Security key operated on zone number ####                                                   |
| SERVICE CALL END               | Not used                                                                                    |
| SERVICE REQUIRED               | System requires a service visit (Service Timer expired)                                     |
| SET EXT L.FAULT                | System set with external line fault                                                         |
| SET FAIL ####                  | Set fail caused by zone ####                                                                |
| SET FAIL WARDS:-               | Set fail for wards                                                                          |
| SET GENERAL FLT                | System set with a general fault present                                                     |
| SET NO ACTIVITY                | Not used                                                                                    |
| SET PSTN FAULT                 | System set with a line fault present                                                        |
| SET PSU BATT FLT               | System set with a PSU Battery fault present                                                 |
| SET PSU FUSE FLT               | System set with a PSU Fuse fault present                                                    |
| SET PSU PWR FLT                | System set with a PSU Power fault present                                                   |
| SET SUPER WARN:-               | Log message displayed when the panel has been set with supervision warning on radio zone(s) |
| SET WARDS:-                    | Wards set                                                                                   |
| SET WITH AC FAIL               | Wards set with a mains fault present                                                        |
| SET WITH FLT 4K4               | System set with 4k4 zone fault                                                              |
| SET WITH MSK FLT               | System set with zones masked                                                                |
| SH.KEY OFF ####                | Shunt key zone #### deactivated                                                             |
| SH.KEY ON ####                 | Shunt key zone #### activated                                                               |

| Event             | Description                                                 |
|-------------------|-------------------------------------------------------------|
| SHNT #### REINST  | Shunted zone #### reinstated                                |
| SHUNT CODE ####   | User #### of type "Shunt" entered passcode to isolate zones |
| SHUNT END ####    | Not used                                                    |
| SHUNT GROUP ##    | Shunt Group ## used to isolate zones                        |
| SHUNT START ####  | Not used                                                    |
| SHUNT ZONE ####   | Zone #### shunted                                           |
| SILENT PA ####    | Silent Panic Alarm zone #### activated                      |
| SUMMER CHANGED    | Not used                                                    |
| SUMMER TIME SET   | Time changed at Summer changeover date                      |
| T.SWITCH # OFF    | Time switch number # off                                    |
| T.SWITCH # ON     | Time switch number # on                                     |
| TAMP 1 OMIT       | Not used                                                    |
| TAMP ZONE ####    | Not used                                                    |
| TAMP. REST. ####  | Not used                                                    |
| TAMPER ####       | Tamper alarm from zone number ####                          |
| TC #:##:# BAT LO  | Telecommand has a low battery                               |
| TC #:##:# BAT OK  | Telecommand has a healthy battery                           |
| TECHNICAL ####    | Technical zone #### activated                               |
| TEST FAIL ####    | Zone number #### failed whist on test                       |
| TEST TOTAL 00##   | Total number of zone tested during walk test                |
| TEST ZONE ####    | Not used                                                    |
| TIME CHANGED AT   | Time changed at specified time                              |
| TIME CHANGED TO   | Time changed to specified time                              |
| TX #### SUP OK    | Supervision is no longer warning on a radio zone            |
| TX #### SUP WARN  | Supervision warning on radio zone                           |
| TX #:##:# BAT LO  | Radio zone reports transmitter low battery                  |
| TX #:##:# BAT OK  | Radio zone reports transmittery battery healthy             |
| TX #:##:# SUP FL  | Supervision failure on radio zone                           |
| TX #:##:# SUP OK  | Supervision no longer failed on radio zone                  |
| UNSET WARDS:-     | Ward unset                                                  |
| UNSHUNT GROUP ##  | Shunt Group ## used to reinstate zones                      |
| USER #### DELETED | User number #### deleted                                    |
| WALK TESTED LOG   | Not used                                                    |
| WALK TESTED:-     | Wards walk tested                                           |
| WARD CONFIRMED:-  | Ward confirmed alarm                                        |
| WARD ENTRY:-      | Ward entry                                                  |
| WARD SET FAIL:-   | Ward failed to set                                          |
| WARD TAMPER:-     | Ward in tamper condition                                    |
| WARDS LOCKED:-    | Wards locked via security key zone                          |
| WARDS UNLOCKED:-  | Wards unlocked via security key zone                        |
| WINTER CHANGED    | Not used                                                    |
| WINTER TIME SET   | Time changed at Winter changeover date                      |
| WLK TST FAIL LOG  | Not used                                                    |
| ZONE TESTED ####  | Zone number #### tested during walk test routine            |

### User Codes and the Log

When displaying or printing the log, the control unit shows users as a number (shown in the table of log events as "####"). You can see this number when you set up a new user with option 2-4.

The control unit reserves some user numbers for special purposes:

|            | Number              |       |       |  |  |  |  |
|------------|---------------------|-------|-------|--|--|--|--|
| User       | M50/600/<br>750/800 | M1000 | M2000 |  |  |  |  |
| Engineer   | 000                 | 000   | 000   |  |  |  |  |
| Manager    | 001                 | 001   | 001   |  |  |  |  |
| Downloader | 050                 | 100   | 251   |  |  |  |  |
| Keypad PA  | 051                 | 101   | 252   |  |  |  |  |
| System     | 052                 | 102   | 253   |  |  |  |  |

If you are not sure what type of control unit your system has, don't worry. The control unit will not let you use one of the reserved numbers.

# System Records

# **General System Details**

| Ochiciai o    | yorcii |   | GIIO |   |   |   |   |   |  |
|---------------|--------|---|------|---|---|---|---|---|--|
|               | Wards  |   |      |   |   |   |   |   |  |
|               | 1      | 2 | 3    | 4 | 5 | 6 | 7 | 8 |  |
| Entry Time    |        |   |      |   |   |   |   |   |  |
| Exit Time     |        |   |      |   |   |   |   |   |  |
| Setting Mode  |        |   |      |   |   |   |   |   |  |
| Bell Delay    |        |   |      |   |   |   |   |   |  |
| Bell Duration |        |   |      |   |   |   |   |   |  |

|               | Wards |  |  |  |  |  |  |  |
|---------------|-------|--|--|--|--|--|--|--|
|               |       |  |  |  |  |  |  |  |
| Entry Time    |       |  |  |  |  |  |  |  |
| Exit Time     |       |  |  |  |  |  |  |  |
| Setting Mode  |       |  |  |  |  |  |  |  |
| Bell Delay    |       |  |  |  |  |  |  |  |
| Bell Duration |       |  |  |  |  |  |  |  |

| Remote Servicing (Downloading) |                     |         |  |  |  |  |  |  |  |
|--------------------------------|---------------------|---------|--|--|--|--|--|--|--|
| Site                           | Telephone No        | Details |  |  |  |  |  |  |  |
| 1                              |                     |         |  |  |  |  |  |  |  |
| 2                              |                     |         |  |  |  |  |  |  |  |
| 3                              |                     |         |  |  |  |  |  |  |  |
| User Auth                      | Jser Authorised Y/N |         |  |  |  |  |  |  |  |

| Ward G | Ward Groups |       |       |      |       |  |  |  |  |  |  |
|--------|-------------|-------|-------|------|-------|--|--|--|--|--|--|
| Group  | Name        | Wards | Group | Name | Wards |  |  |  |  |  |  |
| 1      |             |       | 6     |      |       |  |  |  |  |  |  |
| 2      |             |       | 7     |      |       |  |  |  |  |  |  |
| 3      |             |       | 8     |      |       |  |  |  |  |  |  |
| 4      |             |       | 9     |      |       |  |  |  |  |  |  |
| 5      |             |       | 0     |      |       |  |  |  |  |  |  |

| Shunt Groups |        |        |        |        |        |        |        |        |  |  |
|--------------|--------|--------|--------|--------|--------|--------|--------|--------|--|--|
| Group        | Zone 1 | Zone 2 | Zone 3 | Zone 4 | Zone 5 | Zone 6 | Zone 7 | Zone 8 |  |  |
|              |        |        |        |        |        |        |        |        |  |  |
|              |        |        |        |        |        |        |        |        |  |  |
|              |        |        |        |        |        |        |        |        |  |  |
|              |        |        |        |        |        |        |        |        |  |  |
|              |        |        |        |        |        |        |        |        |  |  |

| Time Switch 1 |       |        |     |     |     |     |     |     |     |  |
|---------------|-------|--------|-----|-----|-----|-----|-----|-----|-----|--|
| Timer         | On at | Off at | Mon | Tue | Wed | Thu | Fri | Sat | Sun |  |
| 1             |       |        |     |     |     |     |     |     |     |  |
| 2             |       |        |     |     |     |     |     |     |     |  |
| 3             |       |        |     |     |     |     |     |     |     |  |

| Time Sw | itch 2 |        |     |     |     |     |     |     |     |
|---------|--------|--------|-----|-----|-----|-----|-----|-----|-----|
| Timer   | On at  | Off at | Mon | Tue | Wed | Thu | Fri | Sat | Sun |
| 1       |        |        |     |     |     |     |     |     |     |
| 2       |        |        |     |     |     |     |     |     |     |
| 3       |        |        |     |     |     |     |     |     |     |

| Time Sw | ritch 3 |        |     |     |     |     |     |     |     |
|---------|---------|--------|-----|-----|-----|-----|-----|-----|-----|
| Timer   | On at   | Off at | Mon | Tue | Wed | Thu | Fri | Sat | Sun |
| 1       |         |        |     |     |     |     |     |     |     |
| 2       |         |        |     |     |     |     |     |     |     |
| 3       |         |        |     |     |     |     |     |     |     |

| Auto-Set Timer 1 |        |          |     |     |     |     |     |     |     |
|------------------|--------|----------|-----|-----|-----|-----|-----|-----|-----|
| Timer            | Set at | Unset at | Mon | Tue | Wed | Thu | Fri | Sat | Sun |
| 1                |        |          |     |     |     |     |     |     |     |
| 2                |        |          |     |     |     |     |     |     |     |
| 3                |        |          |     |     |     |     |     |     |     |
| Set Ward         | ds:    |          |     |     |     |     |     |     | •   |

| Timer | Set at | Unset at | Mon | Tue | Wed | Thu | Fri | Sat | Sun |
|-------|--------|----------|-----|-----|-----|-----|-----|-----|-----|
| 1     |        |          |     |     |     |     |     |     |     |
| 2     |        |          |     |     |     |     |     |     |     |
| 3     |        |          |     |     |     |     |     |     |     |

| Timer | Set at | Unset at | Mon | Tue | Wed | Thu | Fri | Sat | Sun |
|-------|--------|----------|-----|-----|-----|-----|-----|-----|-----|
| 1     |        |          |     |     |     |     |     |     |     |
| 2     |        |          |     |     |     |     |     |     |     |
| 3     |        |          |     |     |     |     |     |     |     |

| Timer | On at | Off at | Mon | Tue | Wed | Thu | Fri | Sat | Sun |
|-------|-------|--------|-----|-----|-----|-----|-----|-----|-----|
| 1     |       |        |     |     |     |     |     |     |     |
| 2     |       |        |     |     |     |     |     |     |     |
| 3     |       |        |     |     |     |     |     |     |     |

### **User Details**

| No. | Name | Туре    | Wards | Auto-set | Auto-Unset |
|-----|------|---------|-------|----------|------------|
| 1   |      | Manager |       |          |            |
|     |      |         |       |          |            |
|     |      |         |       |          |            |
|     |      |         |       |          |            |
|     |      |         |       |          |            |
|     |      |         |       |          |            |
|     |      |         |       |          |            |
|     |      |         |       |          |            |
|     |      |         |       |          |            |
|     |      |         |       |          |            |
|     |      |         |       |          |            |
|     |      |         |       |          |            |
|     |      |         |       |          |            |
|     |      |         |       |          |            |
|     |      |         |       |          |            |
|     |      |         |       |          |            |
|     |      |         |       |          |            |
|     |      |         |       |          |            |
|     |      |         |       |          |            |
|     |      |         |       |          |            |
|     |      |         |       |          |            |
|     |      |         |       |          |            |
|     |      |         |       |          |            |
|     |      |         |       |          |            |
|     |      |         |       |          |            |
|     |      |         |       |          |            |

# **Zone Details**

| Zone No. | Location | Chime Y/N | Wards |
|----------|----------|-----------|-------|
|          |          |           |       |
|          |          |           |       |
|          |          |           |       |
|          |          |           |       |
|          |          |           |       |
|          |          |           |       |
|          |          |           |       |
|          |          |           |       |
|          |          |           |       |
|          |          |           |       |
|          |          |           |       |
|          |          |           |       |
|          |          |           |       |
|          |          |           |       |
|          |          |           |       |
|          |          |           |       |
|          |          |           |       |
|          |          |           |       |
|          |          |           |       |
|          |          |           |       |
|          |          |           |       |
|          |          |           |       |
|          |          |           |       |
|          |          |           |       |

# Service Record

| Date | Engineer | Action |
|------|----------|--------|
|      |          |        |
|      |          |        |
|      |          |        |
|      |          |        |
|      |          |        |
|      |          |        |
|      |          |        |
|      |          |        |
|      |          |        |
|      |          |        |
|      |          |        |
|      |          |        |
|      |          |        |
|      |          |        |
|      |          |        |
|      |          |        |
|      |          |        |
|      |          |        |
|      |          |        |
|      |          |        |
|      |          |        |
|      |          |        |
|      |          |        |
|      |          |        |
|      |          |        |

# **Installer Information**

### **Quick Reference**

BANNER TEXT 1. At the keypad, enter your user code or 17:30 Sun 01 JAN present your proximity tag. 0=Set Selection 2. Press of to access the user menus. [Ent]=User Level 3. Press 1 or 1 to display user menu 1 or User Level 1 Press [Ent]or[2] 2, then of to select that menu. User Menu 1 User Menu 2 User 1 Menu 1 User 2 Menu 1 Page 4 Page 17 Test Menu View Zones User 1 Menu 2 User 2 Menu 2 Page 8 Page 18 Omit Zones Time and Date User 1 Menu 3 User 2 Menu 3 Page 9 Page 19 Shunt 24hr Zones Edit Shunts User 2 Menu 4 User 1 Menu 4 Page 10 Page 21 Change Code Edit Codes User 1 Menu 5 User 2 Menu 5 Page 11 Page 32 Enable Chime Edit Chime Zones User 1 Menu 6 User 2 Menu 6 Page 12 Page 33 Volume Control Communications User 1 Menu 7 User 2 Menu 7 Page 13 Page 35 Customise Text Configure Wards User 1 Menu 8 User 2 Menu 8 Page 14 Page 36 Silent Set Wards Edit Groups User 1 Menu 9 User 2 Menu 9 Page 37 Page 15 Engineer Access Loa

User 2 Menu 0

Timers

Page 40

Page 16

User 1 Menu 0

Set/Unset Menu

# **NOTES**